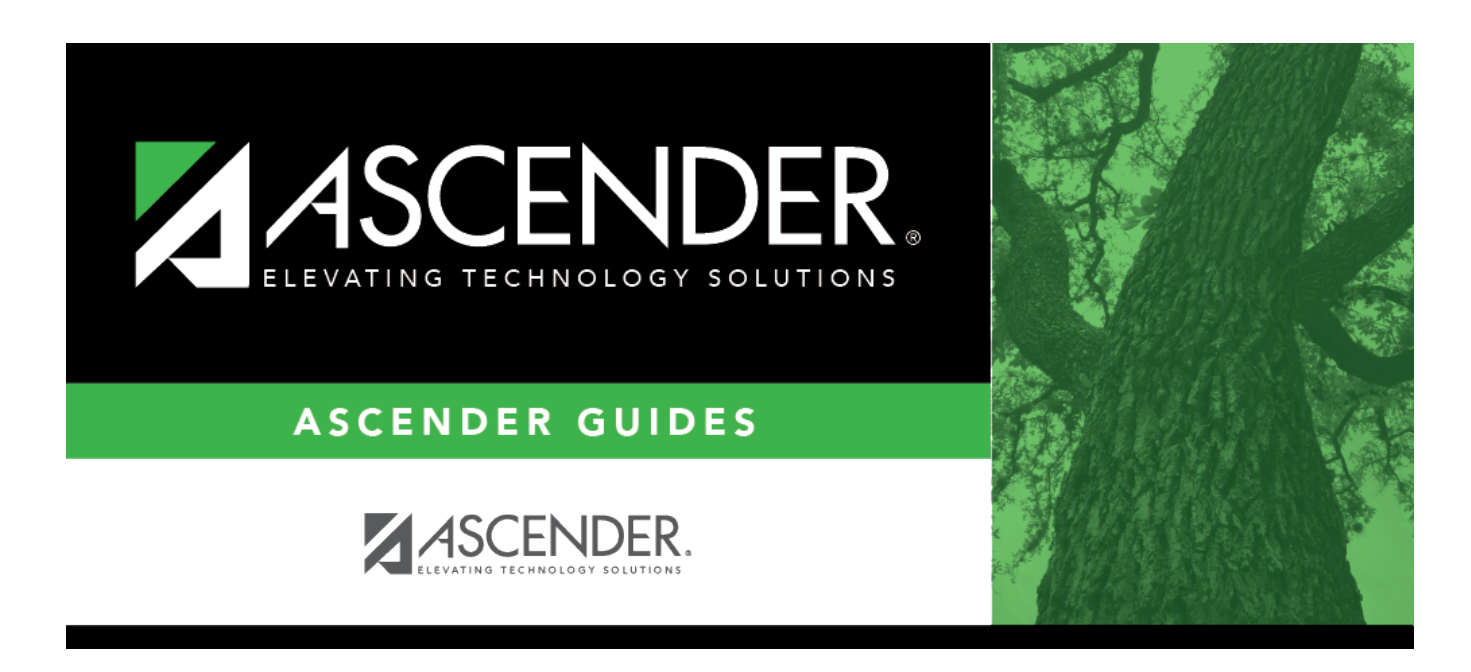

# **Campus Programs - Expanded Learning (ELO)**

### **Table of Contents**

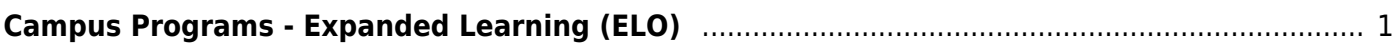

# <span id="page-4-0"></span>**Campus Programs - Expanded Learning (ELO)**

#### *Registration > Maintenance > Campus Profile > Campus Programs > Expanded Learning (ELO)*

This page allows you to maintain a list of the Expanded Learning Opportunity (ELO) programs offered at the campus.

### **Update data:**

❏ Select the three-digit **Campus ID** and click **Retrieve**.

**NOTE**: The **Campus ID** dropdown will be blank unless the **Participate in ELO** field is selected on Registration > Maintenance > Campus Profile > Campus Information Maintenance > Control Info.

Existing campus ELO records are listed.

❏ Click **+Add**.

A blank row is added to the grid.

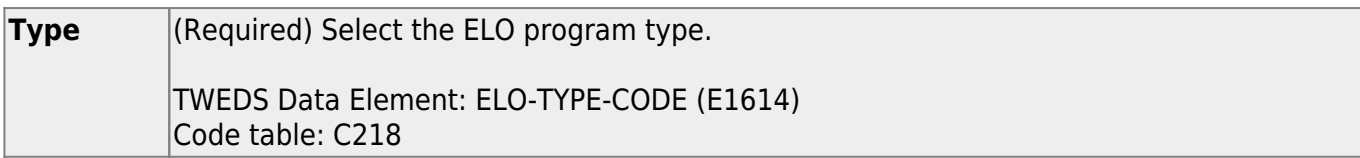

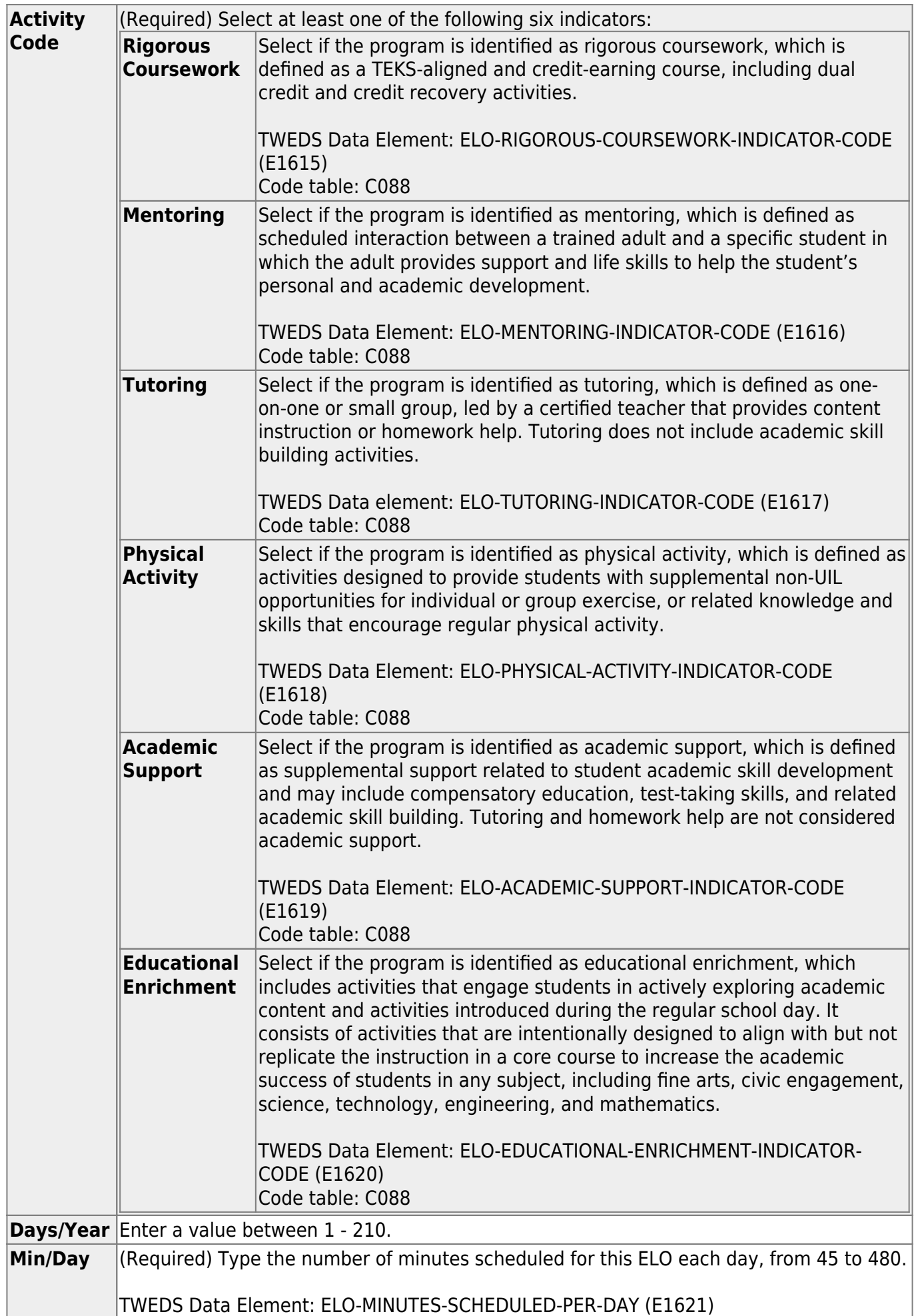

**NOTE:** You cannot save a record if the **Type** and indicator selections are duplicated.

[Delete a row.](#page--1-0)

Click to delete the selected row. The row is shaded red to indicate that it will be deleted when the record is saved.

Click **Save**. A message is displayed confirming that you want to delete the row.

• Click **OK** to delete the row.

Click **Cancel** not to delete the row.

❏ Click **Save**.

•

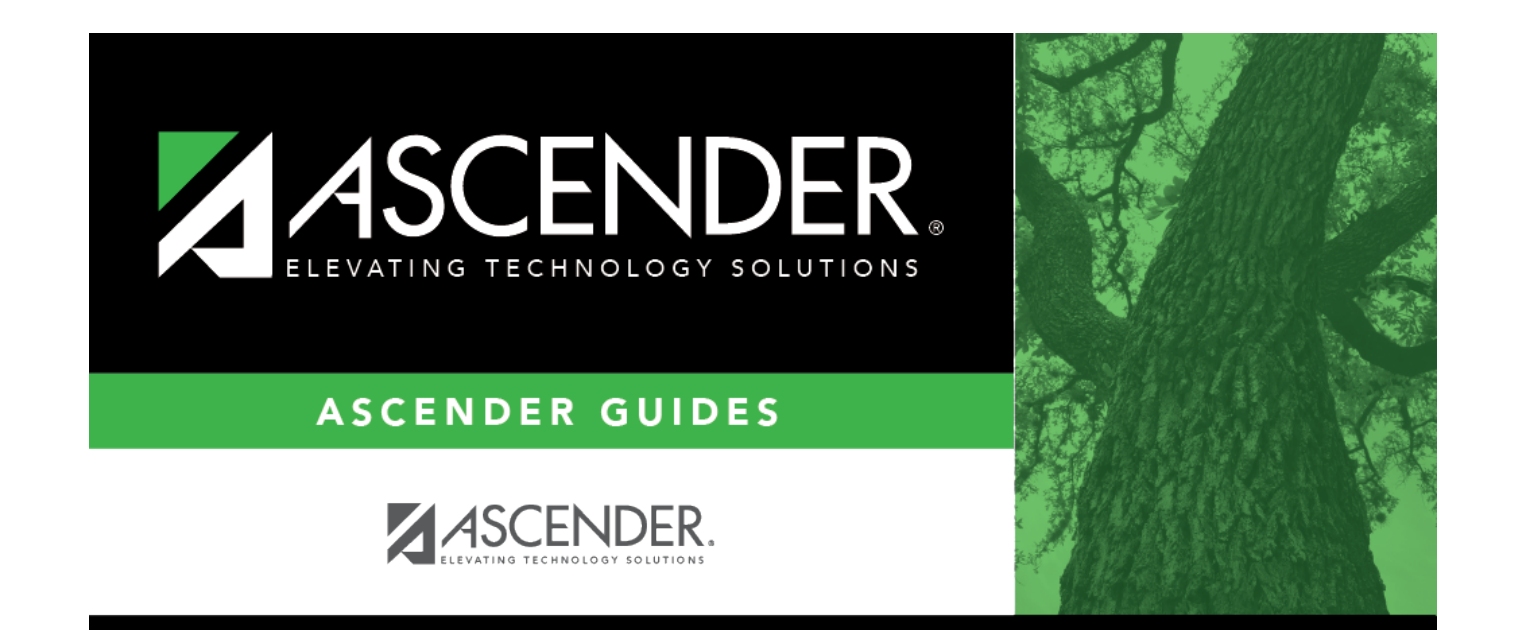

### **Back Cover**